# Usare Web Configuration Utility per aggiornare il firmware sui telefoni IP SPA525G e SPA525G2 Ī

## Obiettivo

L'obiettivo di questo articolo è quello di guidare l'utente su come aggiornare SPA525G e SPA525G2 con l'utilizzo dell'utilità di configurazione Web. L'aggiornamento del firmware dell'IP Phone può essere eseguito in due modi: una viene eseguita tramite l'utility di configurazione Web e l'altra tramite un protocollo TFTP su un dispositivo di comunicazione unificata tramite Cisco Configuration Assistant (CCA). Gli aggiornamenti del firmware sono importanti e possono fornire o aggiornare le funzionalità del dispositivo e risolvere i problemi dell'ultimo firmware.

## Dispositivi interessati

- SPA525G
- SPA525G2

#### URL download software

[SPA525G](https://www.cisco.com/cisco/software/navigator.html?mdfid=282733326&flowid=5297 ) [SPA525G2](https://www.cisco.com/cisco/software/navigator.html?mdfid=282733326&flowid=5297 )

#### Passaggi per l'aggiornamento del firmware

Passaggio 1. È possibile controllare la versione corrente del firmware. Con i tasti software del telefono IP, premere il pulsante Setup e scegliere Status > Product Information > Software Version (Stato > Informazioni sul prodotto > Versione software)..

Passaggio 2. Scaricare l'ultima versione dell'aggiornamento del firmware dei telefoni IP SPA525G dal sito Web di Cisco.

Passaggio 3. Estrarre i file e salvarli sul desktop. In questo articolo viene utilizzata la versione del firmware 7.5.3. La cartella estratta contiene i file spa525g-7-5-3.bin e spa525g-7-5-3-bt.bin. Se si desidera utilizzare Bluetooth, utilizzare il file spa525g-7-5-3-bt.bin, che contiene il firmware Bluetooth aggiornato.

Passaggio 4. Sul telefono IP, selezionare Device Administration > Call Control Settings > Signaling Protocol.

Passaggio 5. Utilizzare il tasto freccia destra e impostare Signaling Protocol come SIP. Se il protocollo di segnalazione è SCCP, non è possibile accedere come amministratore e utenti esperti.

Passaggio 6. Utilizzare l'utility di configurazione Web per accedere come amministratore e scegliere Avanzate > Aggiornamento firmware

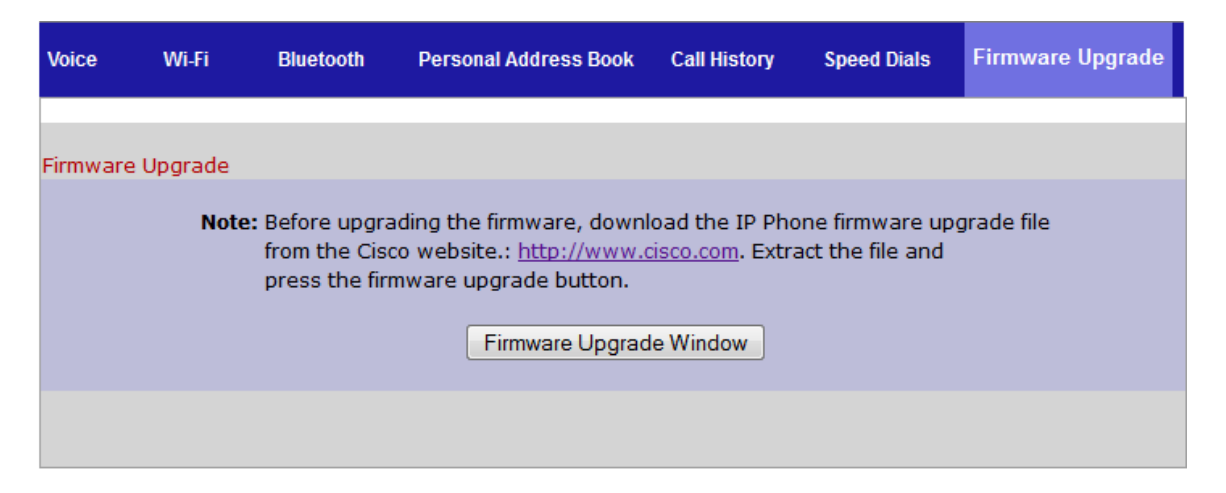

Passaggio 7. Fare clic su Finestra Aggiornamento firmware. Si apre la pagina IP Phone SPA525G:

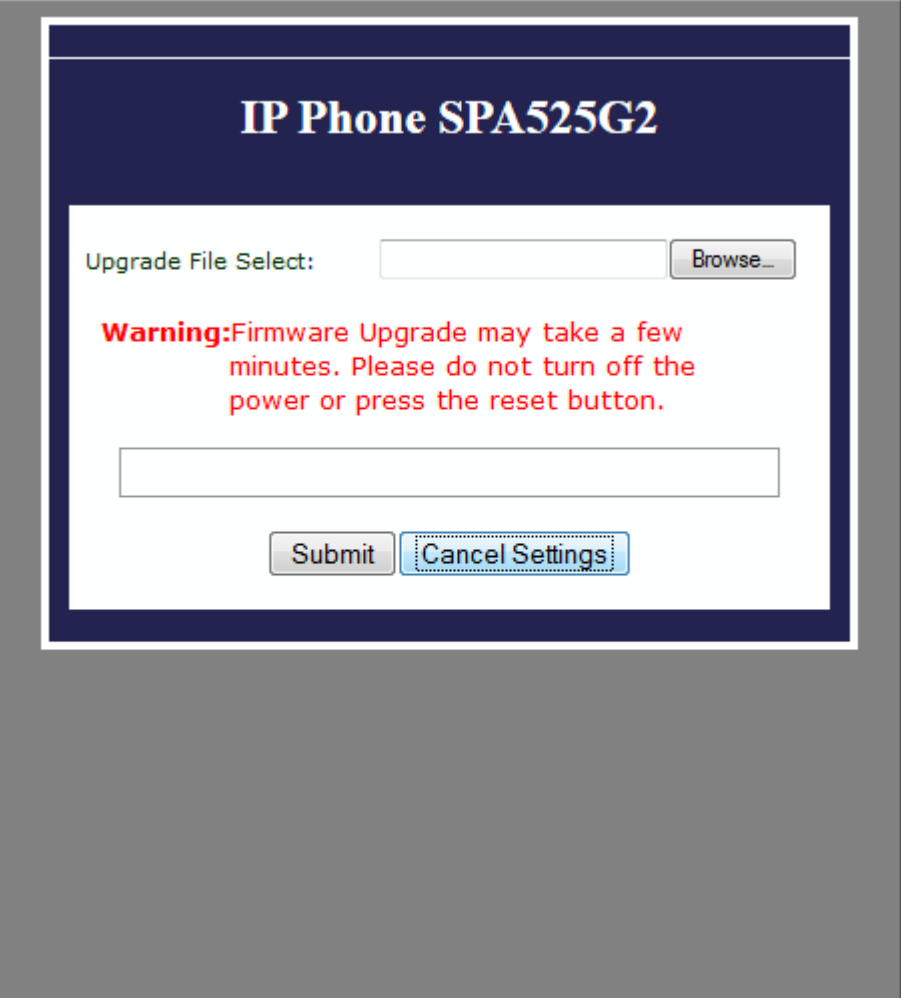

Passaggio 8. Fare clic su Sfoglia e scegliere il percorso del file scaricato.

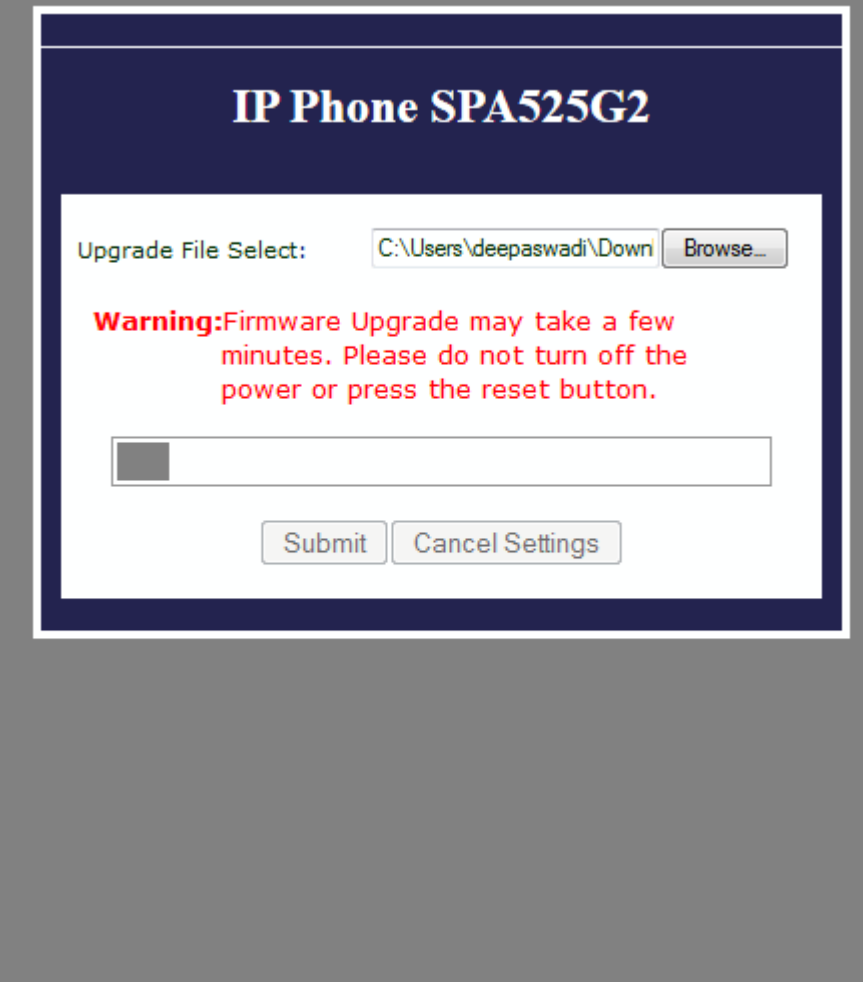

Passaggio 9. Fare clic su Sottometti. Una volta completato l'aggiornamento del firmware, il sistema si riavvia. Una volta riavviato, in una finestra viene visualizzato il messaggio "Aggiornamento firmware riuscito".

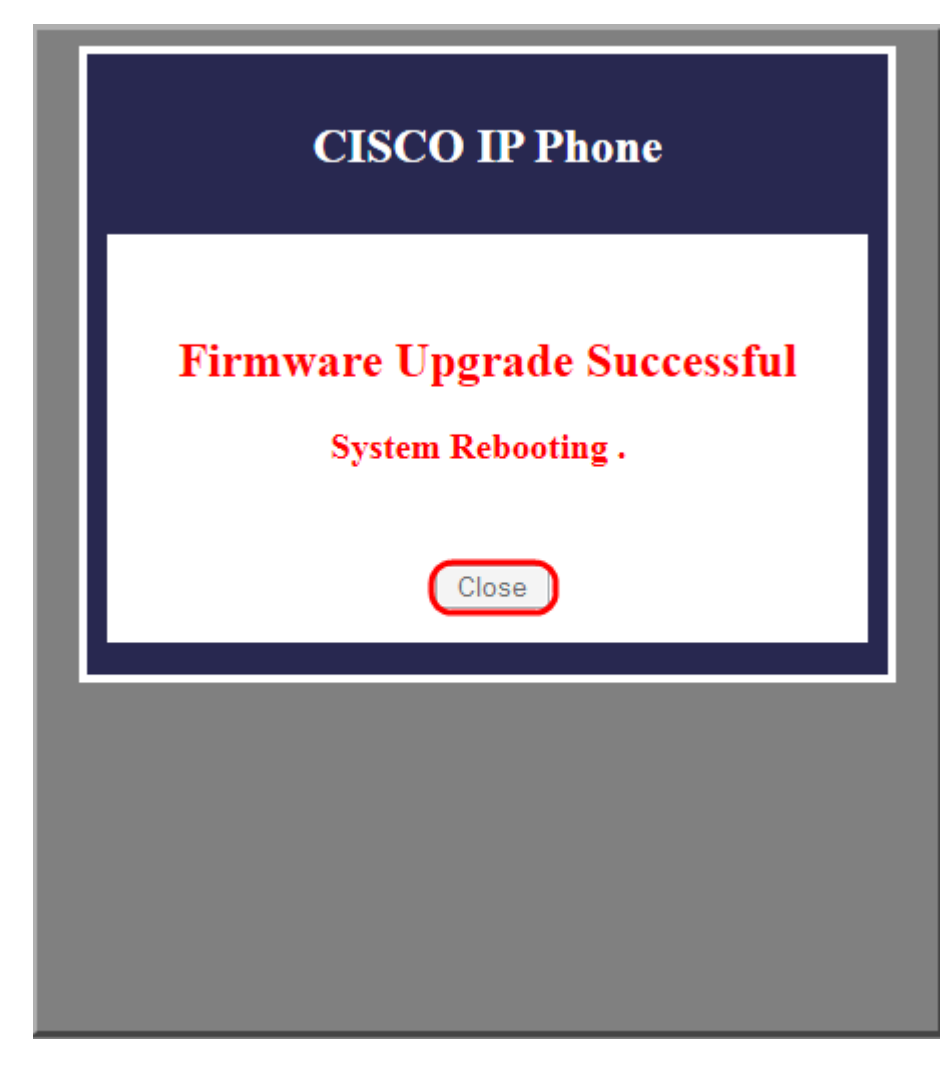